## **Konfiguration von ERSPAN mit VMware**

Veröffentlicht: 2024-04-10

Mit dem Encapsulated RSPAN (ERSPAN) können Sie den Verkehr auf mehreren Netzwerkschnittstellen oder VLANs überwachen und den überwachten Verkehr dann an ein oder mehrere Ziele senden. Das ExtraHop-System unterstützt die Paketspiegelungsfunktion VMware Encapsulated Remote Mirroring Source, eine ERSPAN-ähnliche Funktion.

In den folgenden Verfahren wird erklärt, wie eine Schnittstelle auf dem ExtraHop-System für den Empfang von ERSPAN-Verkehr konfiguriert wird und wie der VMware-Server mit dem vSphere Web Client konfiguriert wird.

Weitere Informationen zur Netzwerkkonfiguration auf dem [ExtraHop](https://docs.extrahop.com/9.6/eh-admin-ui-guide/)-System finden Sie in der ExtraHop [Admin-UI-Leitfaden](https://docs.extrahop.com/9.6/eh-admin-ui-guide/) ~.

Weitere Informationen zur Konfiguration des VMware vSphere-Servers finden Sie unter [Arbeiten mit Port](https://docs.vmware.com/en/VMware-vSphere/7.0/com.vmware.vsphere.networking.doc/GUID-CFFD9157-FC17-440D-BDB4-E16FD447A1BA.html) [Mirroring](https://docs.vmware.com/en/VMware-vSphere/7.0/com.vmware.vsphere.networking.doc/GUID-CFFD9157-FC17-440D-BDB4-E16FD447A1BA.html)  $\mathbb Z$  in der VMware-Dokumentation.

## **Konfigurieren Sie die Einstellungen der ExtraHop-Benutzeroberfläche**

- 1. Loggen Sie sich in die Administrationseinstellungen des ExtraHop-Systems ein über https:// <extrahop-hostname-or-IP-address>/admin.
- 2. In der Netzwerk-Einstellungen, klicken **Konnektivität**.
- 3. In der Schnittstellen Abschnitt, klicken **Schnittstelle 1**.

**Hinweis:**Wenn du wählst **Schnittstelle 1** für das Management und **Schnittstelle 2** für ERSPAN können Sie nicht beide Schnittstellen im selben Subnetz konfigurieren.

- 4. Wählen **Geschäftsleitung + RPCAP/ERSPAN/VXLAN/GENEVE Target** von der **Schnittstellenmodus** Drop-down-Liste.
- 5. Füllen Sie die verbleibenden Felder aus und klicken Sie dann auf **Speichern**.
- 6. Optional: Konfigurieren oder deaktivieren Sie je nach Konfiguration die verbleibenden Schnittstellen.

**Hinweis:**Weitere Informationen zum Einrichten von Netzwerkschnittstellen finden Sie in der [Konnektivität](https://docs.extrahop.com/de/9.6/eta-admin-ui-guide/#konnektivit�t) Abschnitt im ExtraHop Administration Guide.

## **Konfigurieren Sie die Portspiegelung auf dem vSphere-Server**

- 1. Melden Sie sich beim vSphere Web Client an und wählen Sie den vSphere Distributed Switch (VDS) aus, von dem aus Sie den Datenverkehr überwachen möchten.
- 2. Klicken Sie auf **Einstellungen**Registerkarte.
- 3. Klicken Sie im Bereich Einstellungen auf **Port-Spiegelung**.

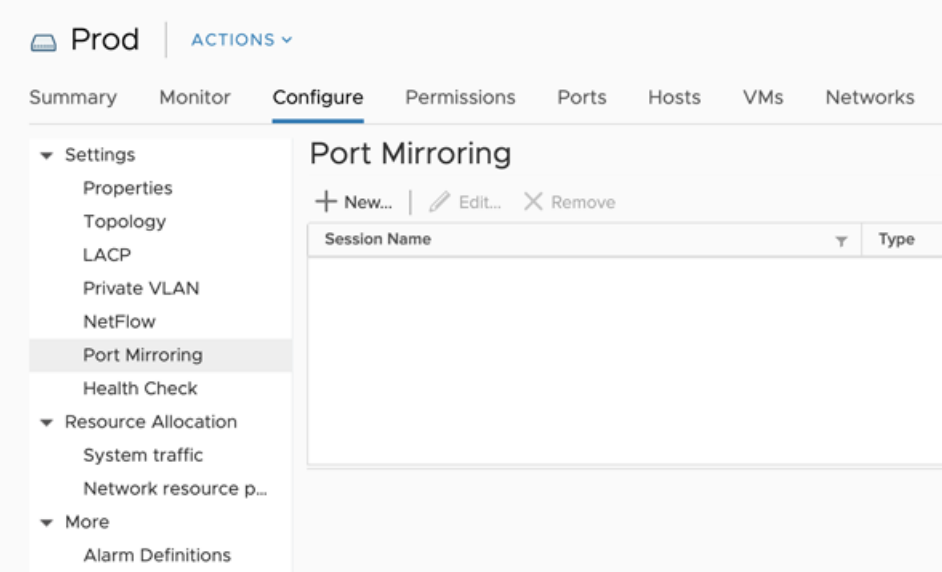

4. klicken **Neu...** um eine Port-Mirroring-Sitzung zu erstellen, um den vSphere Distributed Switch-Verkehr auf bestimmte physische Switch-Ports zu spiegeln.

**Hinweis:** Ausführliche Informationen zum Erstellen einer Port-Mirroring-Sitzung finden Sie in Ihrer  $\mathcal{L}$ vSphere-Dokumentation.

a) In der Sitzungstyp wählen Abschnitt, wählen **Quelle für gekapselte Fernspiegelung (L3)** und klicken **Weiter**.

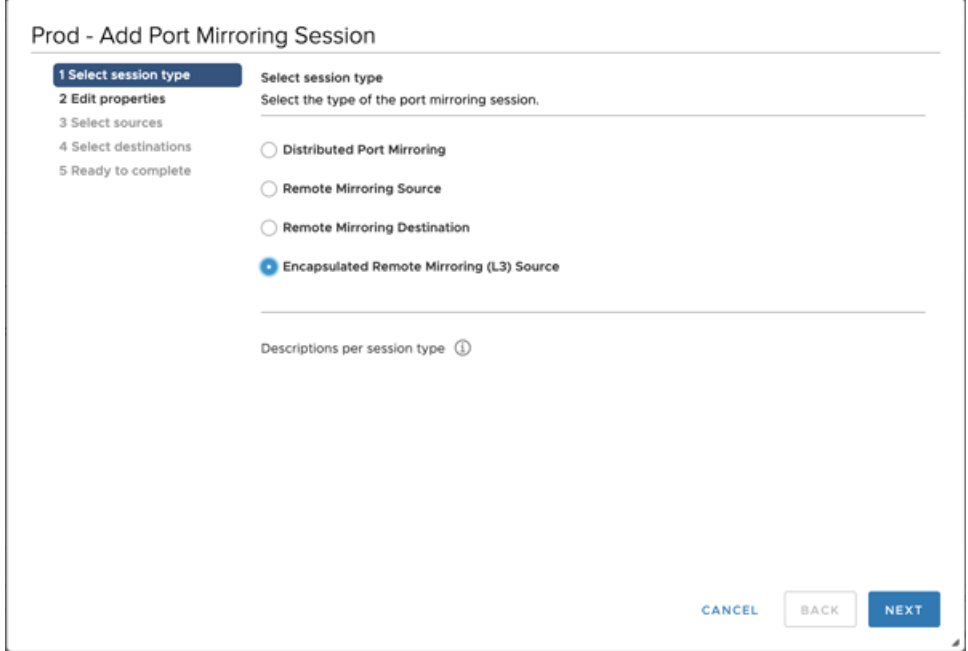

- b) In der **Eigenschaften bearbeiten** Abschnitt, konfigurieren Sie die folgenden Einstellungen:
	- **Name:** Geben Sie den Namen an.
	- **Status:** Wählen **Aktiviert** aus der Drop-down-Liste.
	- **Art der Verkapselung:** Wählen **ERSPAN Typ II** aus der Drop-down-Liste

**Hinweis:**GRE ist ein unterstützter Kapselungstyp; Sie müssen jedoch konfigurieren [Entkapselung von Netzwerk-Overlays](https://docs.extrahop.com/de/9.6/eh-admin-ui-guide/#netzwerk-overlay-dekapselung-aktivieren) E für NVGRE auf dem Sensor.

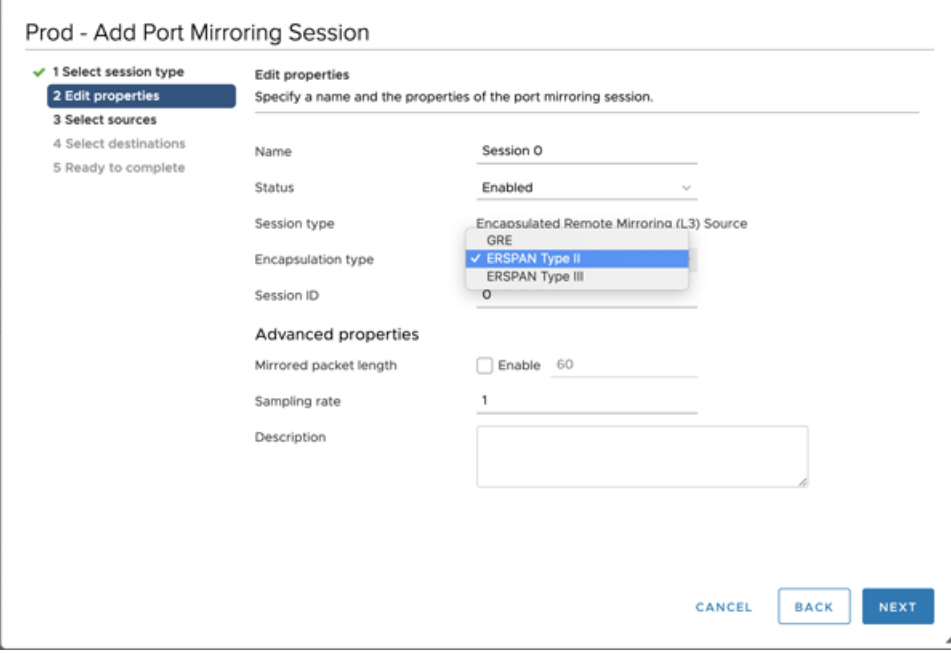

- c) In der Quellen auswählen Abschnitt, wählen Sie vorhandene Ports aus oder erstellen Sie neue Quellports und klicken Sie dann auf **Weiter**.
	- **Warnung:** Schließen Sie keine VMkernel-Ports (vmk), keine Ports, die mit dem virtuellen Reveal (x) Sensor verbunden sind, oder Ports, die möglicherweise die von diesem Spiegel erstellten ERSPAN-Daten übertragen, mit ein. Durch das Hinzufügen dieser Ports wird der für den Sensor bestimmte Datenverkehr verstärkt und die Netzwerkfähigkeit des dvSwitch unterbrochen , wodurch alle Hosts oder Schnittstellen, die am dvSwitch beteiligt sind, dauerhaft nicht verfügbar sind.
- d) In der Wählen Sie Anschlüsse Wählen Sie in diesem Abschnitt virtuelle Ports aus , die in diesen Spiegel aufgenommen werden sollen.
	- **Warnung:** Schließen Sie keine VMkernel-Ports (vmk), keine Ports, die mit dem virtuellen Reveal (x) Sensor verbunden sind, oder Ports, die möglicherweise die von diesem Spiegel erstellten ERSPAN-Daten übertragen, mit ein. Durch das Hinzufügen dieser Ports wird der für den Sensor bestimmte Datenverkehr verstärkt und die Netzwerkfähigkeit des dvSwitch unterbrochen , wodurch alle Hosts oder Schnittstellen, die am dvSwitch beteiligt sind, dauerhaft nicht verfügbar sind.

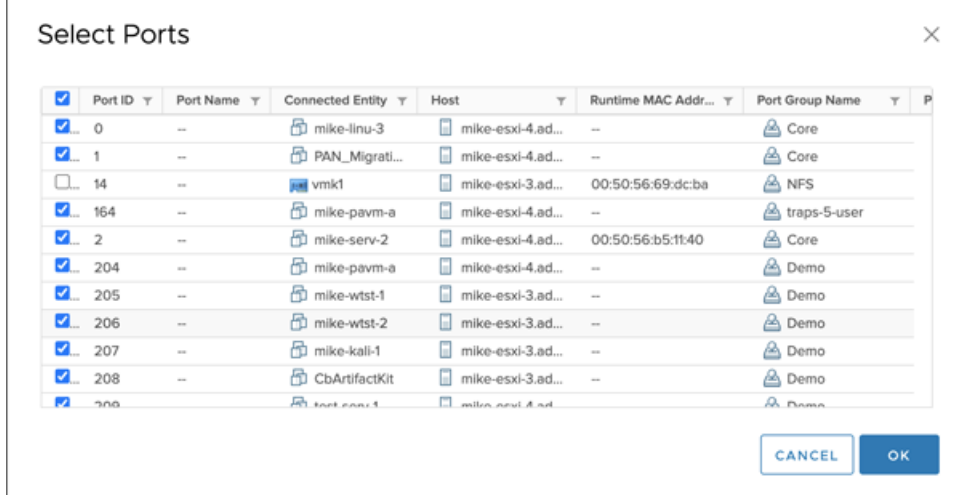

e) klicken **Weiter**.

f) Klicken Sie im Abschnitt Ziele auswählen auf das Pluszeichen (**+**), um die IP-Adresse oder Adressen hinzuzufügen, die den gespiegelten Verkehr empfangen sollen.

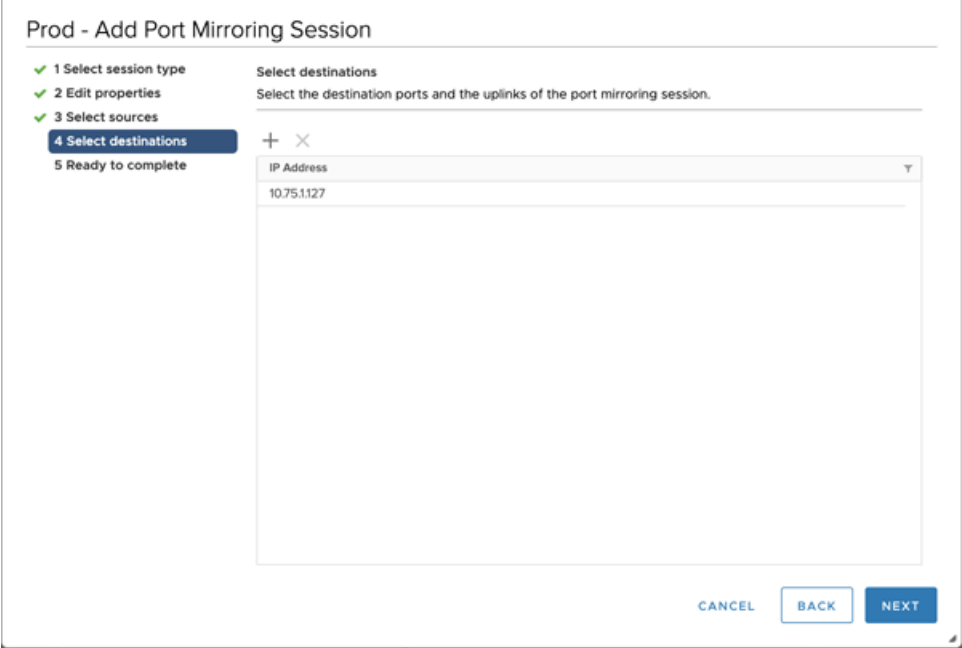

g) In der Bereit zum Abschließen Abschnitt, überprüfen Sie die Einstellungen und klicken Sie dann auf **Fertig stellen**.

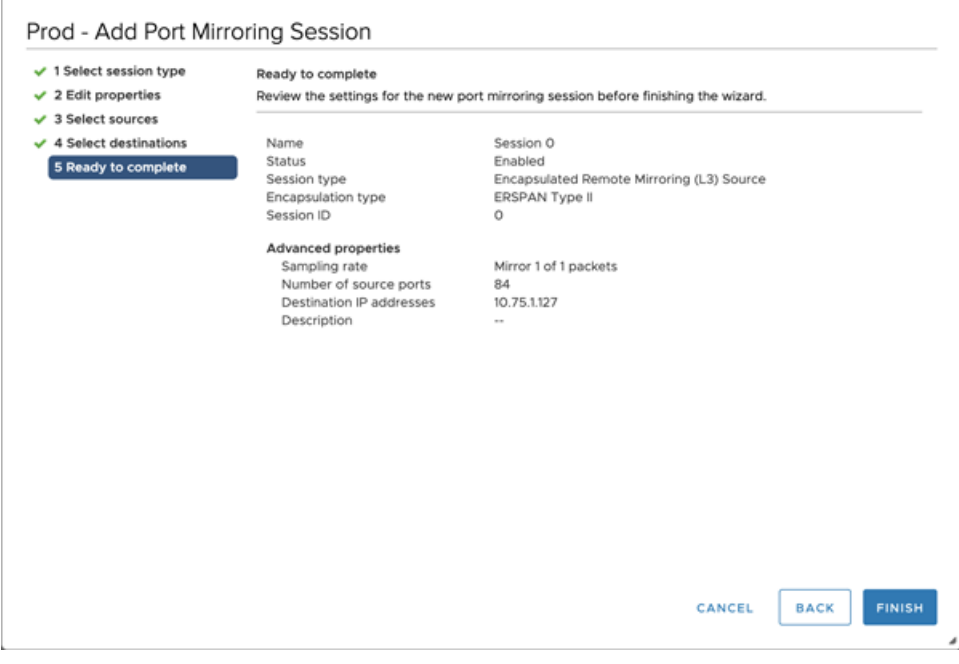

**Hinweis:** Erwägen Sie, das TCP-Segmentierungs-Offloading auf den Betriebssystemen zu deaktivieren, von denen der gespiegelte Datenverkehr stammt.